# How To Add A Simple Watermark

Add a simple watermark in CS2

## Open & Resize your image

First open your image

Click on Image

then Image size

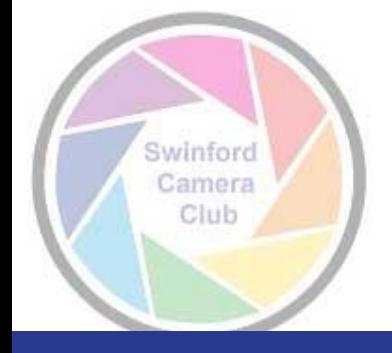

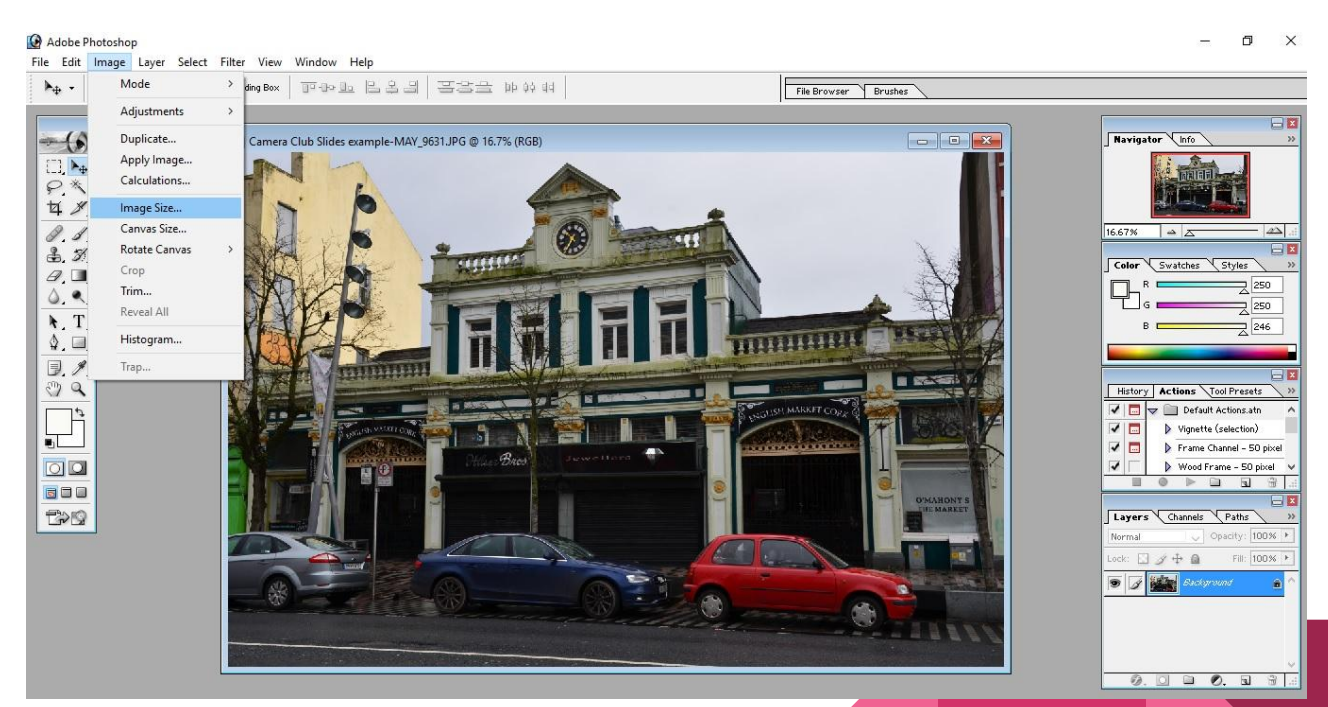

#### Choose Image Size & Resolution

Choose your image size

Example width 600/800

Height adjusts in proportion

Choose Resolution

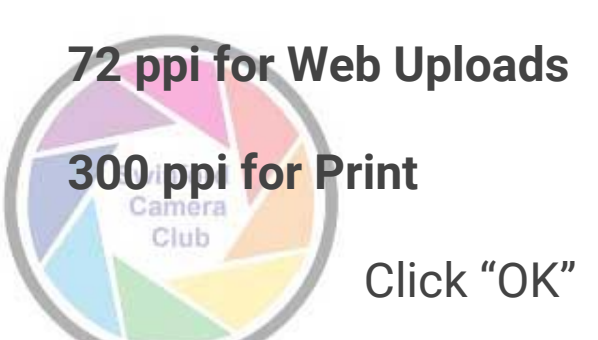

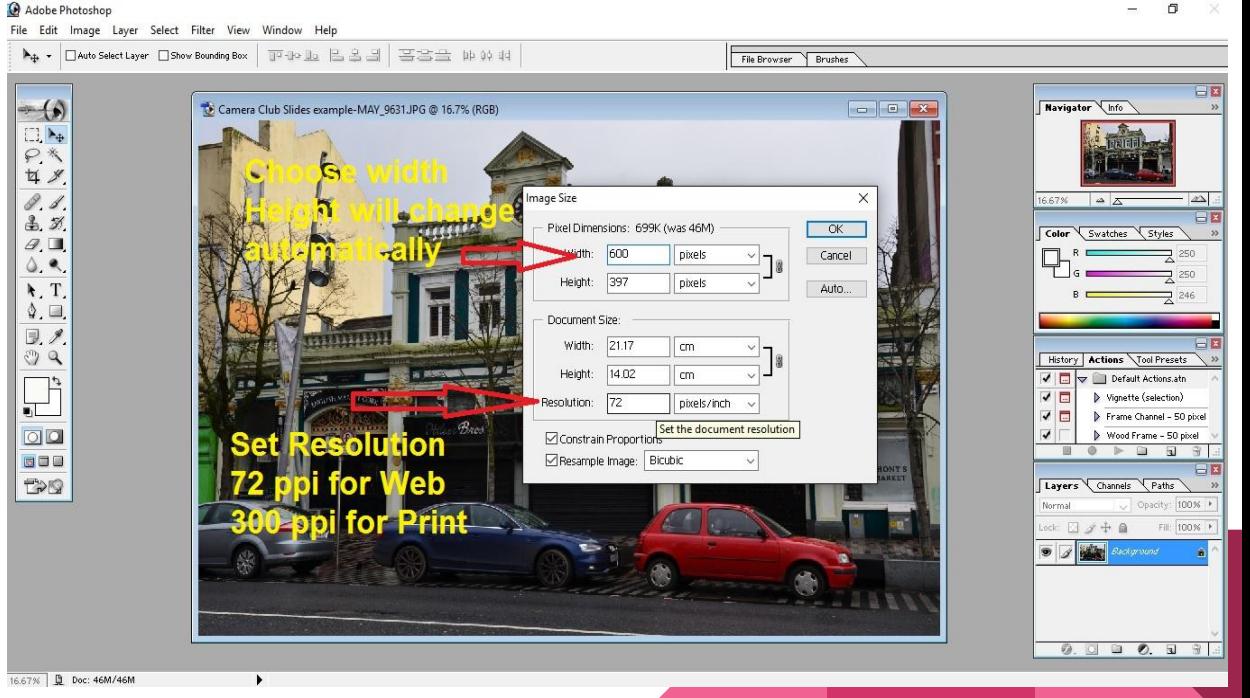

## Add Watermark

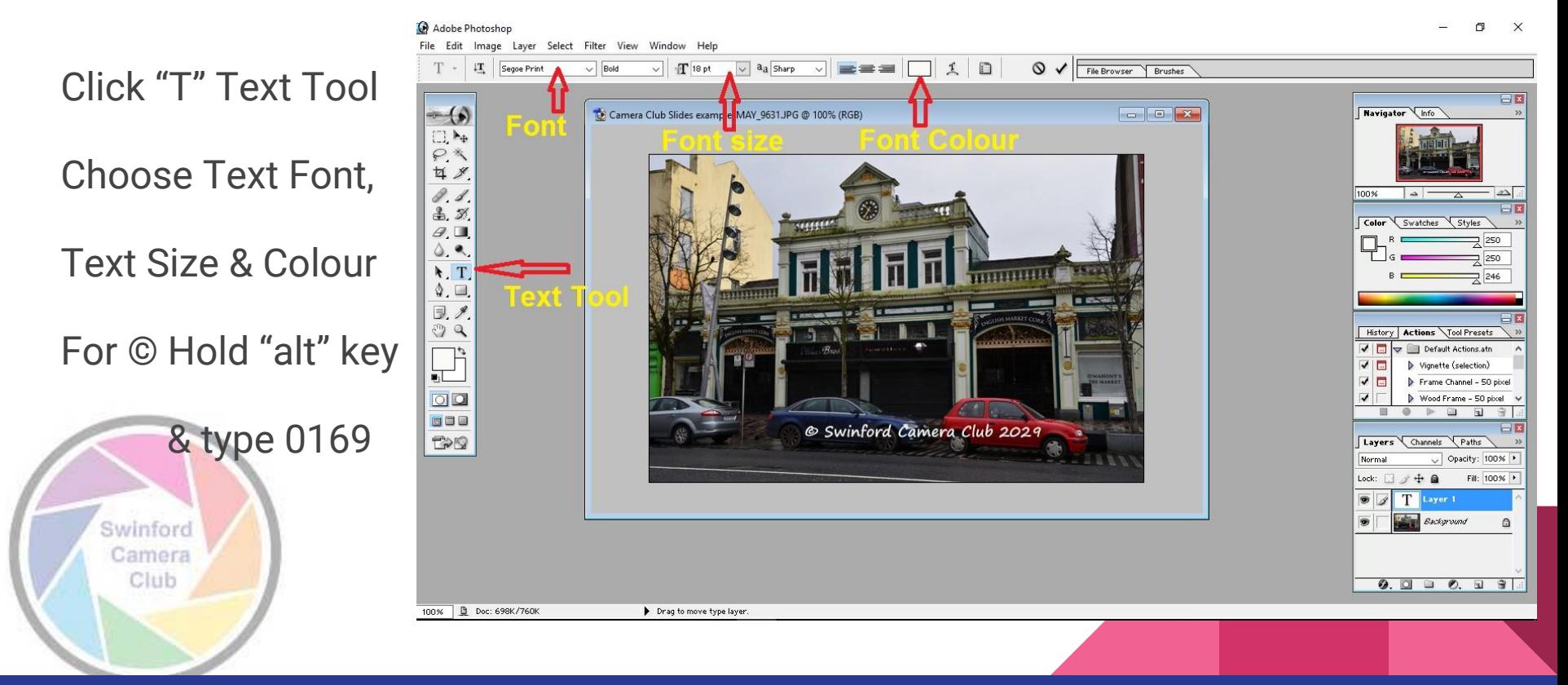

## File "Save As"

Adobe Photoshop  $\Box$   $\times$ File Edit Image Layer Select Filter View Window Help Click File Save As  $\times$ T  $\mathbb{I}^{\mathbb{T}}$ Segoe Print  $T$  18 pt  $\vee$  Bold  $\vee$ GDPE-Save in: | 2 Camera Club  $\vee$  $E[X]$  $-$  (b) Camera Club Slides example Navigator \ Info  $\rightarrow$ Name Date modified Type 日本人女子  $\triangle$  AGM 26/11/2015 23:50 File folder "Save As" JpegQuick access F Article Photos 12/02/2016 15:37 File folder  $\triangle$  Aurora 12/02/2016 15:34 File folder <sup>2</sup> Camera Tutorial Icons 21/01/2016 16:42 File folder  $\ell$ ,  $d$ 100%  $\overline{\phantom{a}}$  $-2\Delta$ Desktop & Geminids Meteors 24/12/2015 21:21 File folder  $\Box x$  $3.5$  $2$  Logos 01/01/2016 17:40 File folder Color Swatches Styles  $Q$ <sub>i</sub>  $\blacksquare$ 2 Nikon D500 07/01/2016 00:17 File folder 250 Photo competition 04/11/2015 19:51 File folder  $0, 9$ Libraries 250 Photoshop 15/01/2016 22:16 File folder  $\mathbf{H}$ Presentations 246 12/02/2016 21:50 File folder  $\mathcal{Q}$ ,  $\Box$ Printouts 02/01/2016 00:02 File folder This PC  $\Box$ Project 52 ideas 03/02/2016 13:40 File folder Ex Space Photos 10/12/2015 15:25 File folder  $QQ$ History | Actions \Tool Presets  $\epsilon$ Network  $\sqrt{}$ Default Actions.atn  $\begin{tabular}{|c|c|} \hline \quad \quad & \quad \quad & \quad \quad \\ \hline \quad \quad & \quad \quad & \quad \quad \\ \hline \quad \quad & \quad \quad & \quad \quad \\ \hline \quad \quad & \quad \quad & \quad \quad \\ \hline \end{tabular}$ File name: Camera Club Slides example-MAY 9631 copy.ipg Save  $\overline{v}$ D Vianette (selection) Format: JPEG (\*JPG:\*JPEG:\*JPE) Cancel  $\overline{\mathbf{v}}$ Frame Channel - 50 pixel Photoshop (\*.PSD;\*.PDD)<br>BMP (\*.BMP;\*.RLE;\*.DIB) 00  $\overline{J}$ Wood Frame - 50 pixel Save Options 面  $^{\circ}$  $\mathbb{D}$  $\Box$  $\overline{u}$ 留. Save 680 As CompuServe GIF (\*.GIF) Photoshop EPS (\*.EPS) EX **IPEG THE** Photoshop DCS 1.0 (\*.EPS) Layers Channels Paths Lay Photoshop DCS 2.0 (\*.EPS) A Normal Opacity: 100% > Use PCX (\* PCX)<br>Photoshop PDF (\* PDF,\* PDP)<br>⊠ICC PICT File (\* PCT,\* PICT)<br>Pixar (\* PXR) Color: Swinford Lock:  $\Box$   $\rightarrow$   $\div$  a Fill: 100% > **O** Swinford C.  $\circ$ Camera PNG (".PNG) √ Thumbnail  $\bullet$ Background  $\triangle$ Raw (".RAW) Club Scitex CT (\*.SCT)<br>A File must be saved Targa (\*.TGA;\*.VDA;\*.ICB;\*.VST) TIFF ("TIF:" TIFF)  $9.09.99$ 100% <u>D</u> Doc: 698K/760K  $\blacktriangleright$ 

#### Select Image Compression

Select how much to

Compress your image

Anything less than 4

is usually pixelated

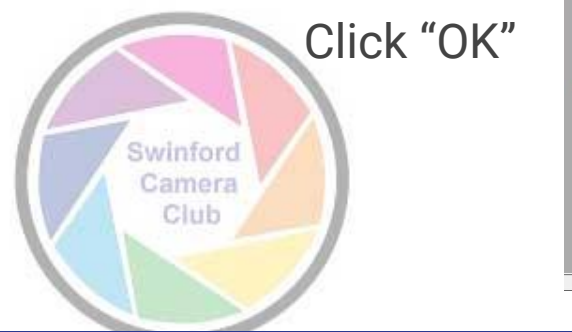

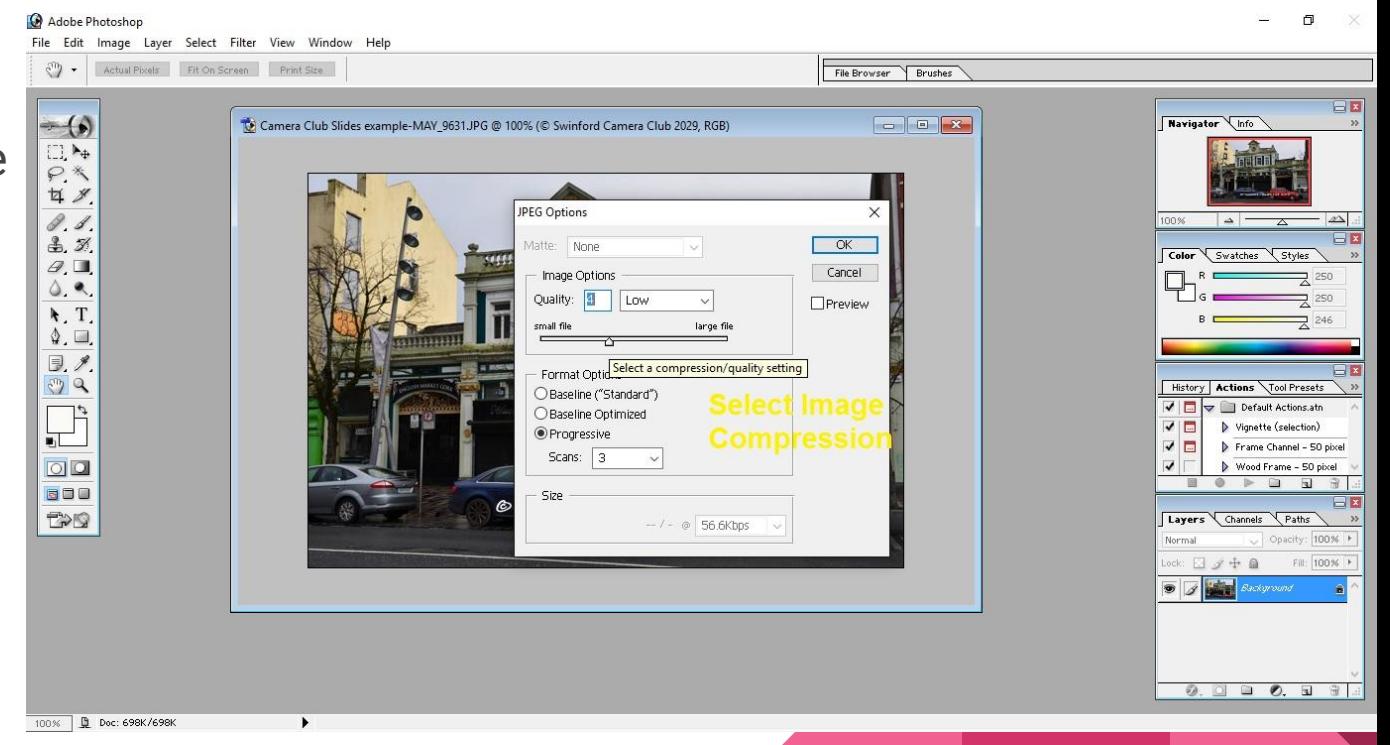

#### Watermarked & Resized Finished Image

Image resized from 6.43 MB

4928 x 3264

To

#### 600 x 397 and 58 KB file size

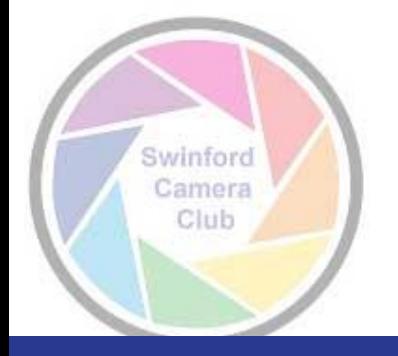

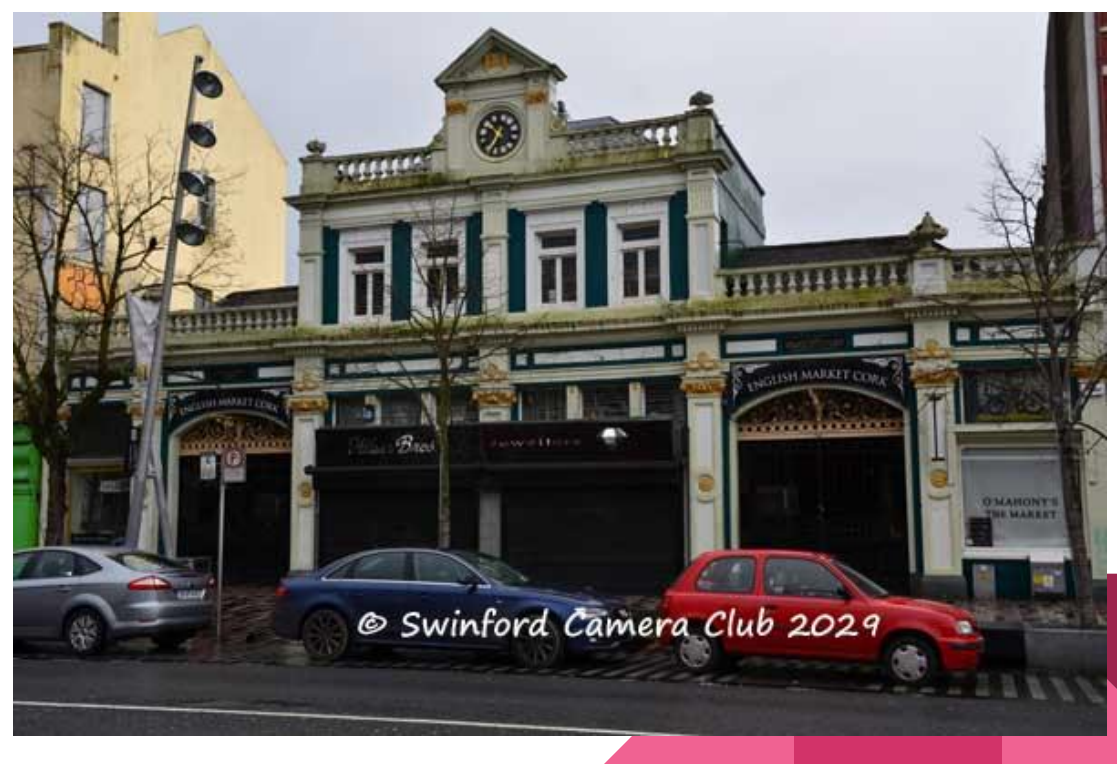

Visit

[www.swinfordcameraclub.com](http://www.swinfordcameraclub.com)

@SwinCameraClub

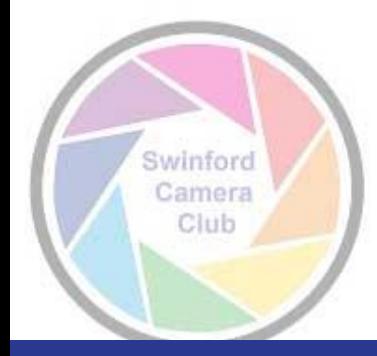

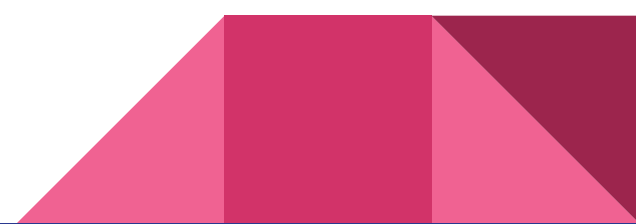